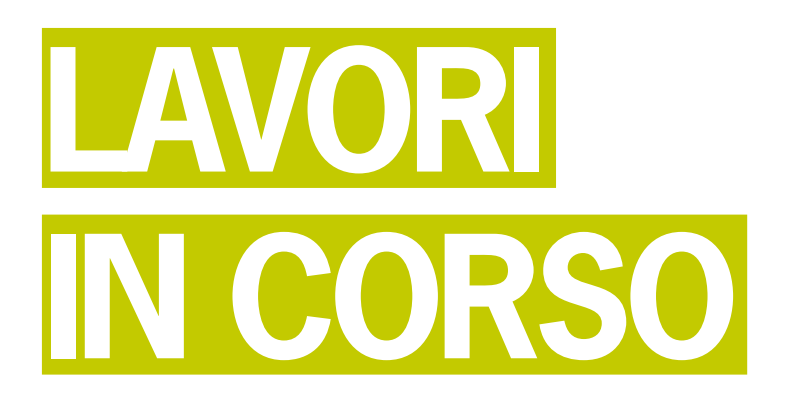

# TECNICA FOTOGRAFICA IN EVOLUZIONE

di Romano Cicognani

In questa puntata vediamo alcune cose interessanti, riguardanti l'uso sinergico di Lightroom 4 (LR) e Photoshop CS6 (PS). Partiamo dalla fotografia vista il mese scorso, sviluppata in LR. Quando la scattai ero in Guatemala e in quell'occasione il paesaggio che si presentava davanti agli occhi era molto suggestivo; pertanto decisi di fare una serie di scatti al fine di realizzare una panoramica di notevole larghezza. Amo fare immagini di questo tipo, per stampe di grandi dimensioni o per file da utilizzare in audiovisivi.

La tecnica da impiegare è nota; innanzitutto si parte da una estremità, supponiamo da sinistra, e in via preliminare si fanno una serie di inquadrature di prova, sovrapponendole in parte (circa 30-50%). Durante questa esplorazione bisogna guardare attentamente i dati di posa di ogni inquadratura, perché cambieranno anche notevolmente da una all'altra;

conviene impostare una esposizione a priorità dei diaframmi, in modo che cambieranno solo i tempi di scatto. Si avranno differenze di diversi stop tra le inquadraogni immagine, curando di ottenere luminosità e colori simili nelle zone di sovrapposizione. A questo punto si riparte da sinistra, per effettuare gli scatti effetti-

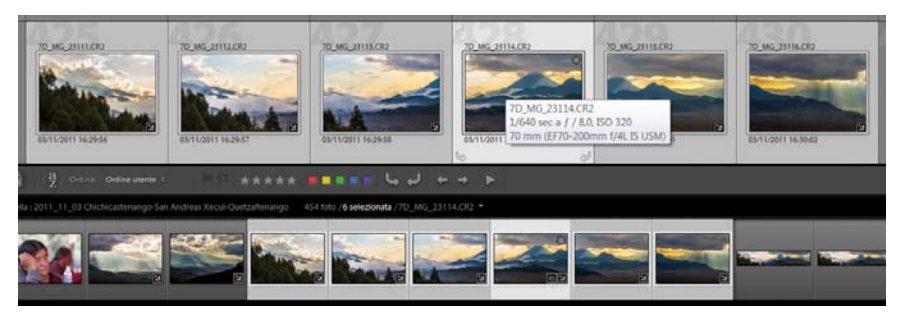

Figura 1 - Le sei foto per realizzare la panoramica, selezionate nella griglia e nei provini sottostanti.

ture: conviene scegliere il tempo intermedio. Si ottiene quindi la coppia tempo/ diaframma da usare in tutti gli scatti, con una esposizione manuale; se si scattassero in automatico le diverse inquadrature, sarebbe molto difficile ottenere buone giunzioni al momento di comporre gli scatti. In fase di sviluppo si ottimizzerà

vi, curando che si sovrappongano l'uno con l'altro; per il massimo della precisione bisognerebbe impiegare un treppiede con una buona testa rotante dotata di bolla e di graduazioni. In genere io scatto a mano libera e a sentimento, ruotando ad occhio e cercando di mantenere l'orizzontale.

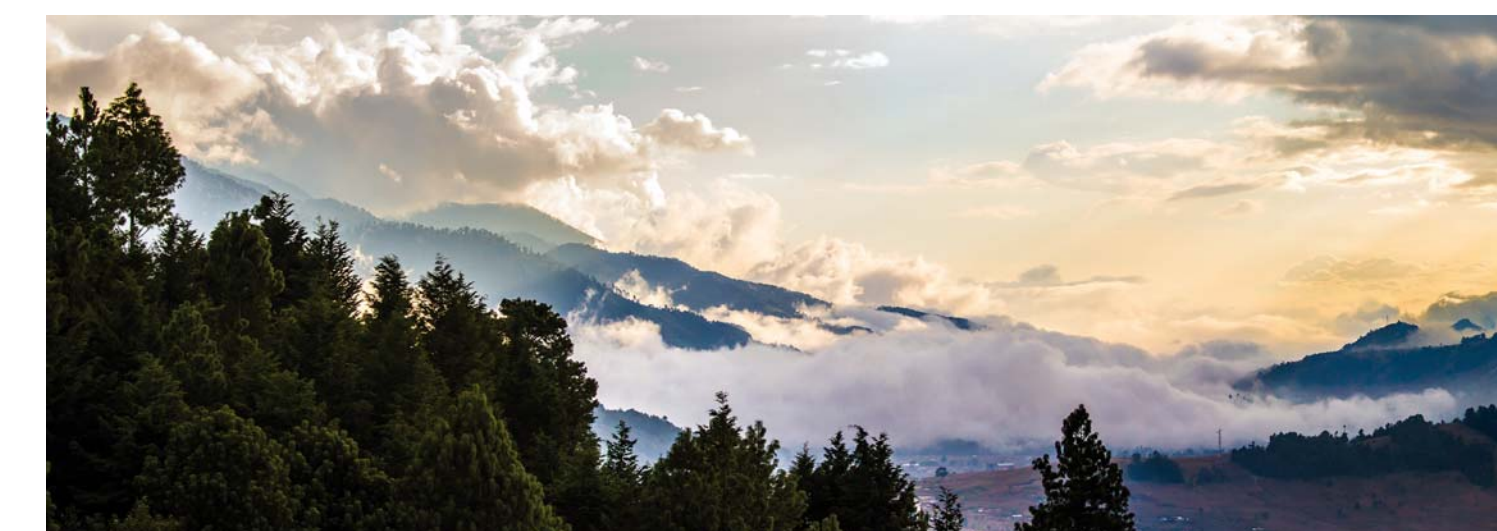

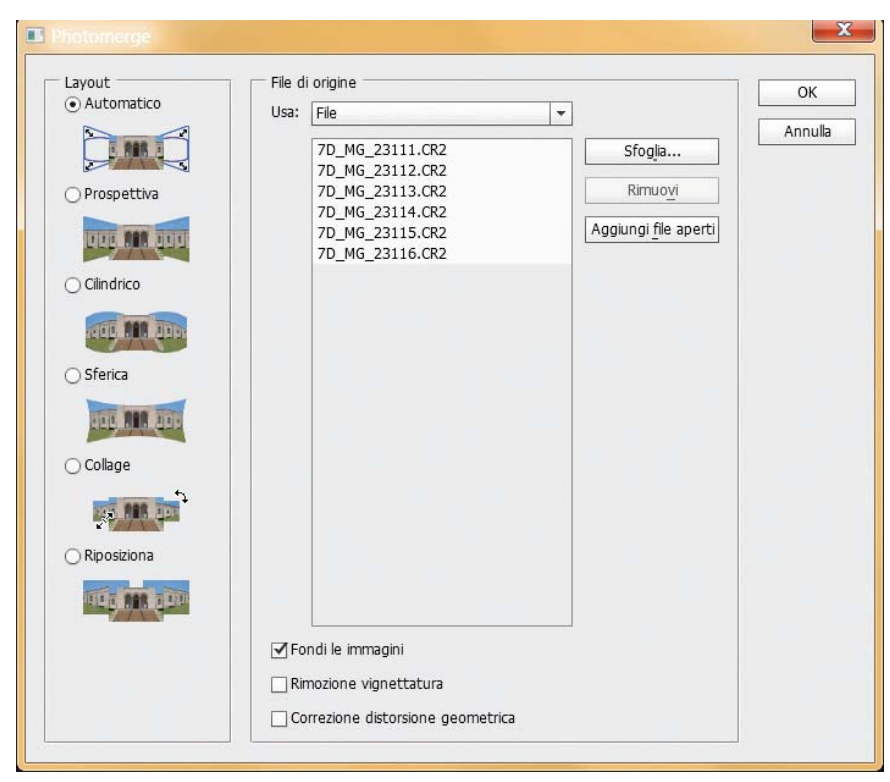

Figura 2 - Finestra di dialogo di Photoshop per fondere le foto in una panoramica.

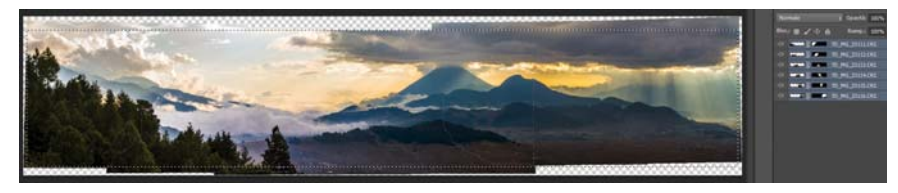

Figura 3 - Parte della schermata di Photoshop, che mostra la panoramica fatta coi sei livelli di destra.

La foto del mese scorso fa parte di una serie di sei scatti realizzati come detto. LR possiede una funzione utilissima, ossia il comando che applica ad una serie di foto gli interventi di sviluppo già effettuati su una immagine. La Figura 1 mostra un particolare dello schermo di LR, dove oltre alla griglia di foto si vede la striscia sottostante dei provini; gli scatti utilizzati per la panoramica sono sei, evidenziati sulla griglia e nei provini. Il quarto è la foto sviluppata il mese scorso; le foto a sinistra e a destra appaiono sviluppate perché ad esse era già stato applicato lo stesso sviluppo.

Fare questa operazione è semplicissimo: innanzitutto si evidenzia la foto già sviluppata, poi si evidenziano le altre cinque e si applica il comando *Foto>Impostazioni di sviluppo>Incolla impostazioni da precedente.* Fatto! In cinque secondi si hanno sei immagini dallo stesso aspetto.

**La panoramica in Photoshop** Ora dobbiamo passare a PS; lo facciamo evidenziando le sei foto (come in Figura 1) in LR; quindi ci clicchiamo sopra col pulsante destro e scegliamo il comando *Modifica in>Modifica in Adobe Photoshop.* LR automaticamente apre PS e vi carica le sei foto, nell'ordine. A questo punto si usa il comando *File>Automatizza>Photomerge* che apre la finestra di Figura 2; qui si clicca sul pulsante *Aggiungi file aperti*  e si da l'OK per avviare la procedura automatica di Photoshop che crea la panoramica.

Avendo scattato a mano libera, le foto non sono ben allineate in orizzontale; basta ritagliare la parte utile (Figura 3). Nel mio caso ho ricuperato la piccola striscia in basso a destra, vuota nel ritaglio, mediante lo strumento *Pennello correttivo al volo*, che in pochi secondi riempie a meraviglia, clonando in automatico i campi soprastanti. Per migliorare l'immagine ho schiarito la zona bassa dei campi, duplicando il livello. Successivamente ho schiarito il livello sottostante con un livello di regolazione; al livello soprastante ho applicato una maschera veloce per schiarire la zona bassa.

Se salviamo questa immagine nella cartella da cui siamo partiti, quando torniamo in LR diamo il comando *Sincronizza cartella* per importarla. Qui ho usato il pannello di sviluppo *Dettagli*  per togliere un po' di disturbo digitale e per conferire nitidezza, operazioni in cui LR eccelle. La Figura 4 mostra il risultato finale.

Figura 4 - Panoramica finale.

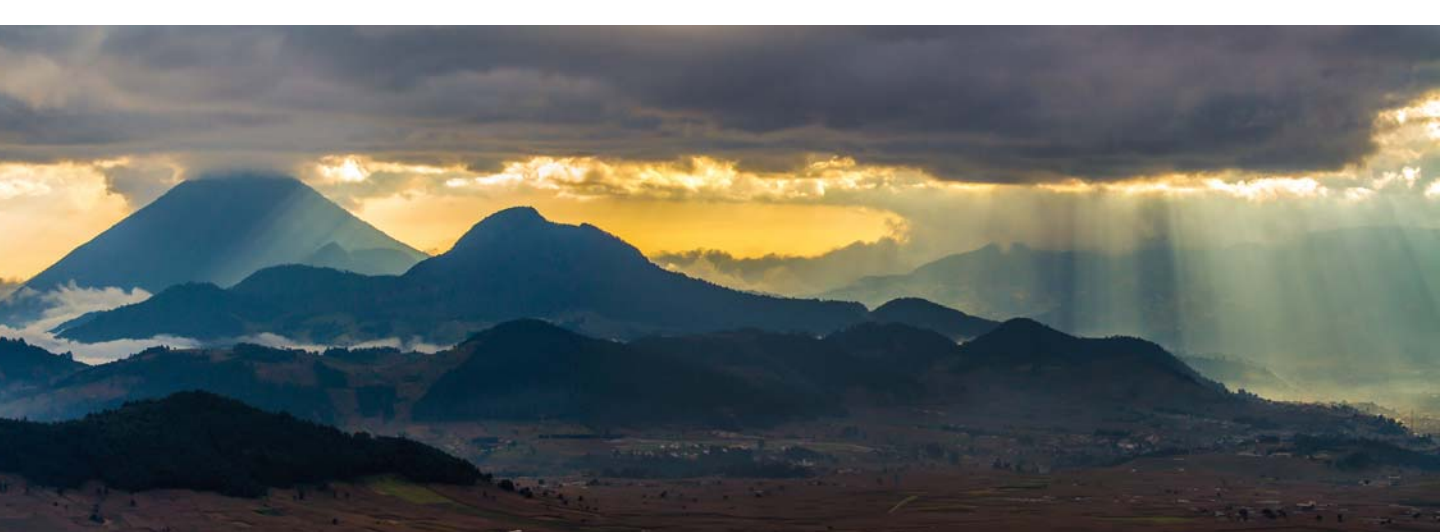